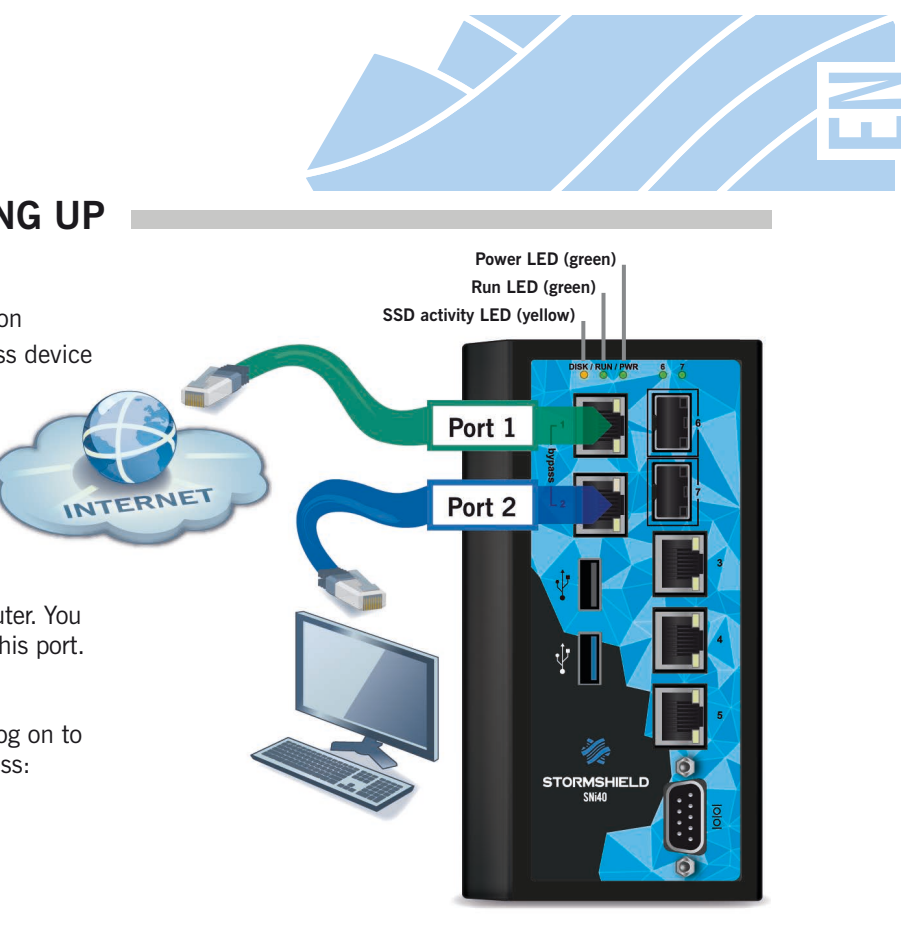

### $\bullet$  IMPORTANT

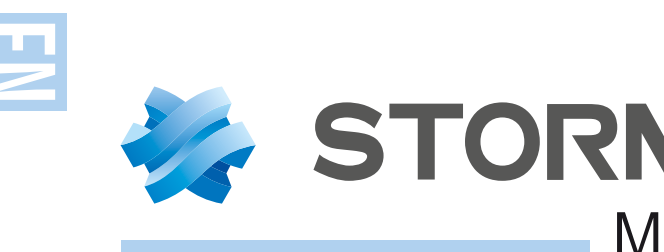

## STORMSHIELD MULTI-FUNCTION FIREWALL **QUICK INSTALLATION GUIDE - SNi40**

Before you install your Stormshield Network Firewall, carefully read and follow the safety instructions listed in the document *SAFETY RULES AND INSTALLATION PRECAUTIONS.*

### **3. CONNECTING AND STARTING UP**

## **1.INSTALLATION**

**ONLINE HELP** for Stormshield Network Firewalls is available at:http://documentation.stormshield.eu

**THE DOCUMENT DATABASE** contains various types of documentation (Guides, Technical Notes, etc). Go to your **Secure area.**

**THE KNOWLEDGE BASE** compiled by the technical support team can be accessed from your **Secure area.**

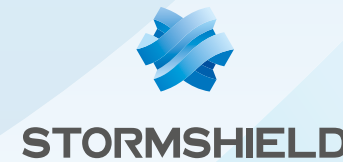

Log on to the following address to access or to obtain the ID and password for accessing your **Secure area:**

https://www.mystormshield.eu

Your **Secure area** allows you to do the following:

If you are unable to connect to your Firewall, check the configuration of your client workstation.

- **■** Activate licenses, software options or download the latest updates,
- Manage your licenses,
- **■** Subscribe to technical and commercial mailing lists.

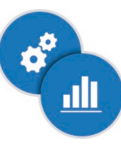

If you had connected your client workstation to **Port 1**, you will no longer be able to access the administration interface. You will need to connect your computer to **Port 2** (or another port) and reboot the Firewall. Connect to the Firewall in **Console mode (**refer to the document *Product Presentation and Installation*).

 The Secure area allows you to download the **STORMSHIELD NETWORK ADMINISTRATION SUITE,** which centralizes the software tools SN GLOBAL ADMINISTRATION, SN REALTIME MONITOR and SN EVENT REPORTER. You may also obtain this suite at: http://gui.stormshield.eu/last-version

To shut down your Firewall, log on to the configuration interface. Go to the Maintenance module (System menu) and click on "Shut down the Firewall". Then wait for several minutes until the *Power* LED goes out.

## **5.DOCUMENTATION**

## **2. INTERFACES ORDER AND PLUGGING**

### *O* IMPORTANT

**During the initial connection, a** warning may appear in your browser. Confirm that you wish to continue in order to access the administration interface.

Connect the network ports in the following order:

In the event of hardware problems with your Firewall or if one of the elements does not match its description, please contact your certified partner.

- **INTERNAL** interface **2 (IN)** → Client workstation
- **EXTERNAL** interface **1 (OUT)** → Internet access device

Once powered, your Firewall will then start running automatically. Then wait for several minutes until Run LED lights up.

Take note of the registration password  $\bullet$  and the serial number  $\Theta$  located on the side panel of your Firewall. You will be asked for this information during the installation.

From your client workstation, you will be able to log on to the administration interface at the following address: https://10.0.0.254/admin

Enter « admin » as both the login and password.

DHCP has to be enabled on this client workstation or its IP address has to belong to the same address range as the Firewall's (10.0.0.0/8).

## **4.ASSISTANCE**

#### **CONTENTS OF THE PACKAGING**

- Your Stormshield Network Firewall appliance,
- A 6-pin power connector, with screws,
- An RJ45 crossover cable.
- A DB9F serial cable.

### **Installation**

Install the Firewall using the mounting system provided. For instructions on how to do so, please refer to the document *Product Presentation and Installation.*

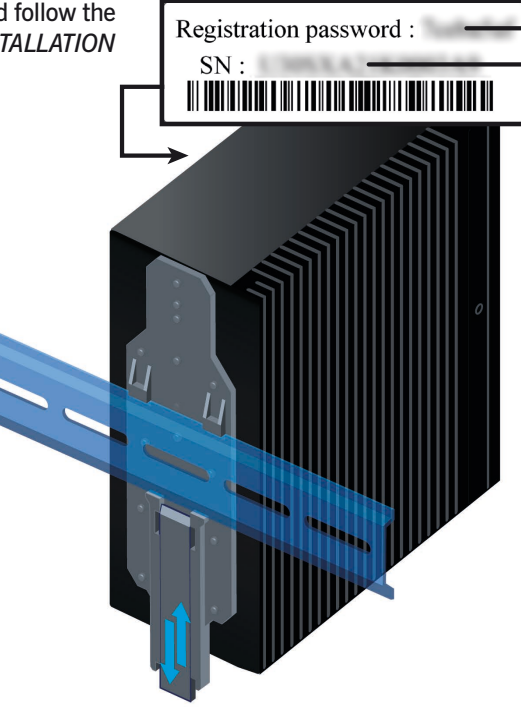

Network port **1** is reserved for the Internet router. You cannot access the configuration interface from this port.

Interfaces are ordered as shown below:

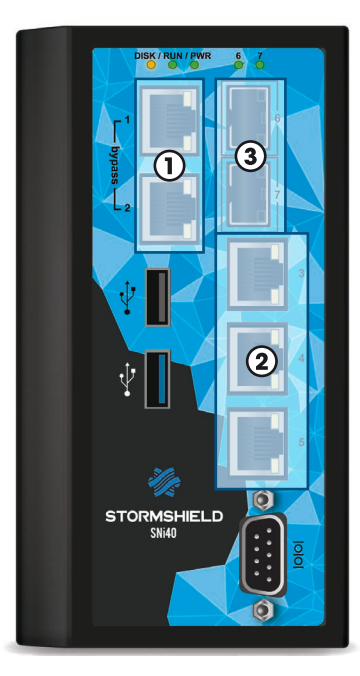

**Special considerations for equipments connected to a DC mains supply :**  the equipement must be installed by a qualified electrician.

# For further information, please refer to the document *Product Presentation and Installation.*